## ALL THINGS ACADEMIC UPDATE

## **How to Submit an Academic Update**

- Go to the Faculty & Staff Tab on Messiah.edu
- Click FALCONlink under Quicklinks
- Search Student Care Community
- Once in SCC, on the right hand side, you will see multiple tabs
- Click on the Classes tab
- Then, click on the Filter by Term drop down menu
- Once you have selected the term, classes for the chosen semester should populate below
- Click on the pencil icon for the class you wish to add an Academic Update
- You will then see the list of students populate
- For each student you are providing an update, you need to click "Yes" under the Do You Want to Make Comments column. Once you do that, the rubric for an Academic Update will appear
- Fill out the rubric and comment section and click Save. If you can't finish an Academic Update in one sitting, go to "Save Responses" and it will save your work
- After you have finished ALL necessary
  Academic Updates for the class, make sure to
  click Submit Roster at the top of the class list
  page in order to send all updates

## Writing the Update:

- The Academic Update will be sent directly TO THE STUDENT as the main recipient.
- Address your note to the student, share what they are doing well, and ways the can improve
- Provide your office hours if you're willing to meet, or how they can get in touch with you
- Maybe suggest other services such as academic coaching, tutoring, etc

## **Helpful Tips:**

 In FALCONlink you can star Student Care Community so it appears in your favorite links

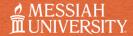

OFFICE OF STUDENT SUCCESS

Contact:

studentsuccess@messiah.edu

Location:

Admissions & Welcome Center First Floor - Suite 112